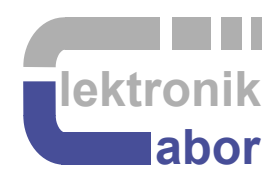

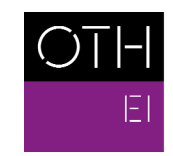

OSTBAYERISCHE<br>TECHNISCHE HOCHSCHULE<br>REGENSBURG

ELEKTRO- UND<br>INFORMATIONSTECHNIK

# **Software Download and Test of**  *Intel's Quartus* **and** *ModelSim*

Martin J. W. Schubert, Elektroniklabor Ostbayerische Technische Hochschule Regensburg Regensburg

### **1 Download and Install of Quartus and ModelSim, Intel Version 18.1**

From

https://www.intel.com/content/www/us/en/programmable/downloads/download-center.html [1] do not forget so click "Select by Software" and click "Download":

Download Center for FPGAs

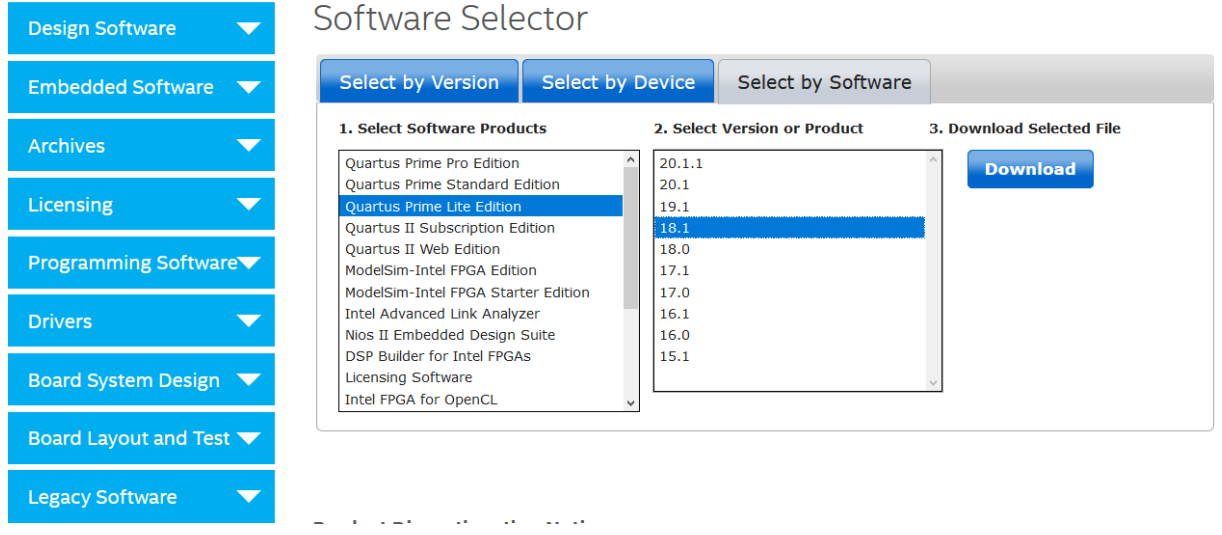

Click on Download to get

#### **Download Center for FPGAs**

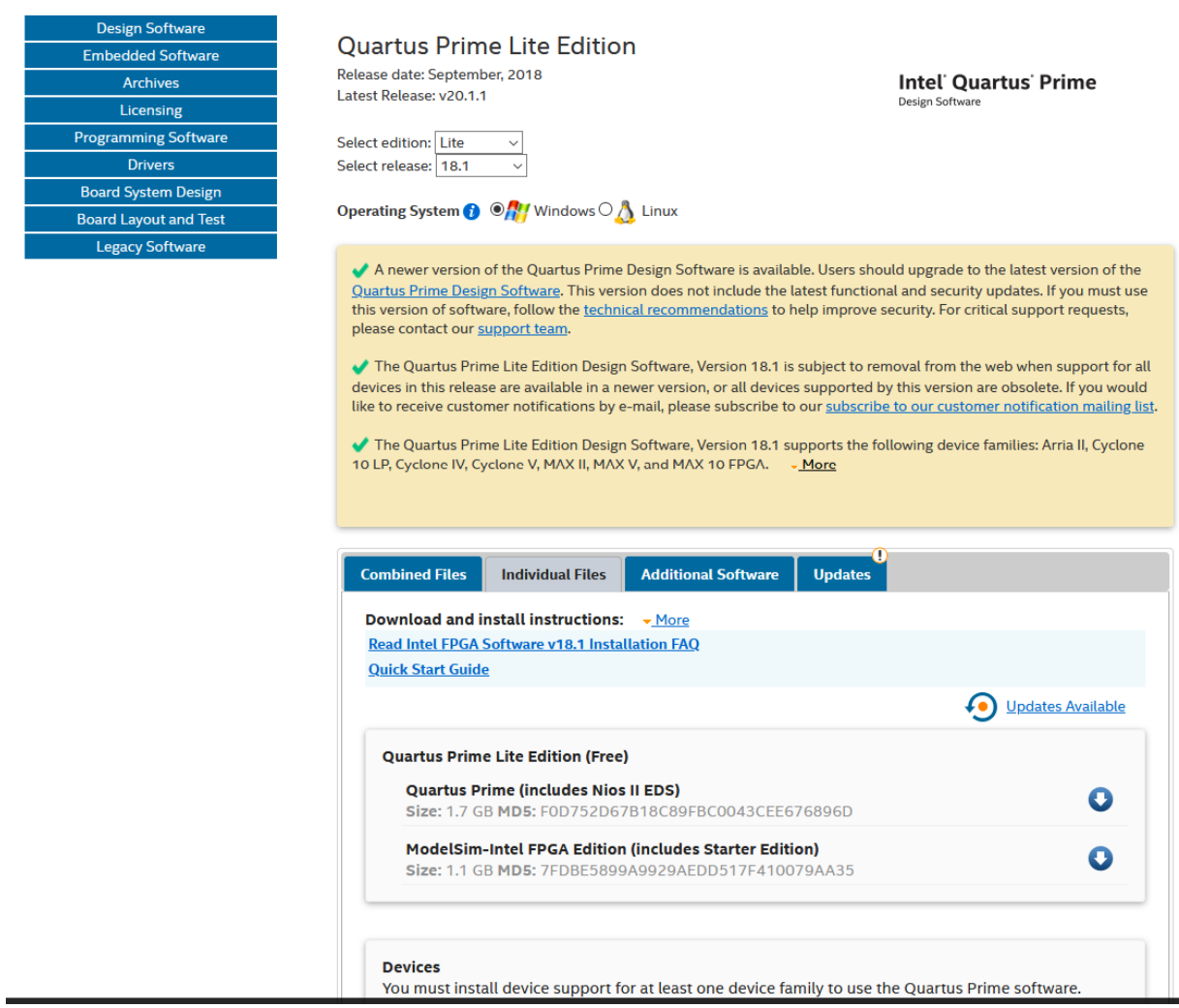

When you have to register the firt time at *Intel*, you may give address "Germany, Bavaria, 93053 Regensburg, Seybothstr. 2".

Click on the Download arrow after "Quartus Prime

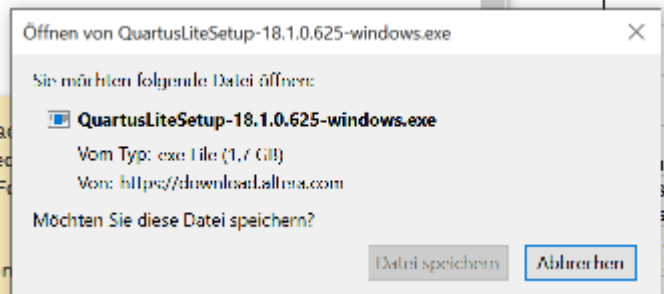

Allow to install Quartus Delaware driver (P.S.: I am not sure if you really need it)

Select checkbox "Run the Quartus Prime Software". (Do not select a license or anything to pay for.)

There is no need to download and install the *ModelSim*, as there es a *ModelSim* executable available after installation of the Quartus software in subdirectory <installation\_directory>\modelsim\_ASE\win32aloem\modelsim.exe

# **2 Test Quartus and ModelSim, Intel Version 18.1**

From https://hps.hsregensburg.de/~scm39115/homepage/education/labs/Lab\_ElectronicBoards/Lab\_ElectronicB oards.htm download VHDL Files 4 Labs und upack it.

#### **2.1 Test** *Quartus 18.1*

Navigate to ...\VHDL\_Files\_4\_Labs\VHDL\lib\_struct\QuartusII\ci\_de1soc\_DCDCbuck and double-click on file *ci\_de1soc\_DCDCbuck.qpf*. Quartus Prime Lite Edition 18.1 should open.

Select *Processing > Start Compilation*. Some VHDL code should compile without errors. Select *Tools > Programmer*. A programmer window should come up.

#### **2.2 Test** *ModelSim 10.5b* **of Package 18.1**

Navigate to \VHDL\lib\_struct\ModelSim\tb\_de1soc\_DCDCbuck\_pcb00\, select\_wstart.mpf and open it with <installation directory>\modelsim ASE\win32aloem\modelsim.exe. ModelSim 10.5b should come up. Write "do work.do" into the transcript window. ModelSim should run and deliver a "wave" (=graphics) window as shown below.

# **3 References**

- [1] Available 20.03.2021: https://www.intel.com/content/www/us/en/programmable/downloads/downloadcenter.html.
- [2] Available 22.03.2021 : https://hps.hsregensburg.de/~scm39115/homepage/education/labs/Lab\_ElectronicBoards/Lab\_Electroni cBoards.htm.